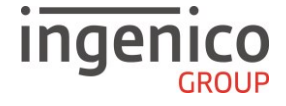

# **Guide rapide**

### **Applications Bancaires – MOVE/5000 Contact & Sans Contact**

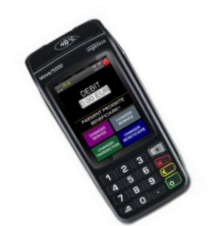

**TELIUM**<br>**TETRA** 

## https://ingenico.fr/support/notices-utilisateurs

Merci de prendre connaissance de l'Avertissement Sécuritaire lié à l'utilisation des terminaux Ingenico disponible sur le site ci-dessus.

#### Description de l'écran tactile :

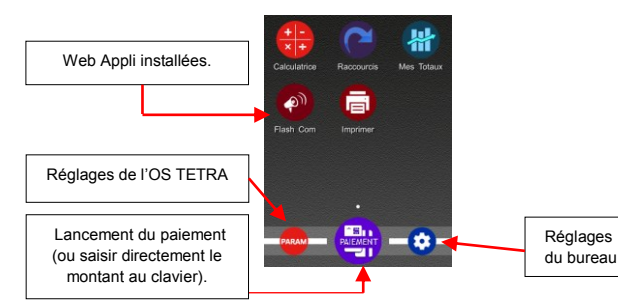

• Fonctions du clavier :

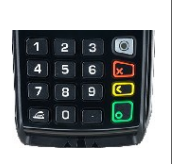

Home<sup>t</sup>: en mode paiement (terminal sur « DEBIT»), permet de revenir au bureau. Annulation **X**: permet d'annuler la saisie en cours ou revenir à l'écran précédent. **Correction C**: permet de corriger la saisie ou de sélectionner la marque. **Validation** : permet de confirmer la saisie ou une sélection. : touche avance papier.

**Installation et raccordements de la base :**

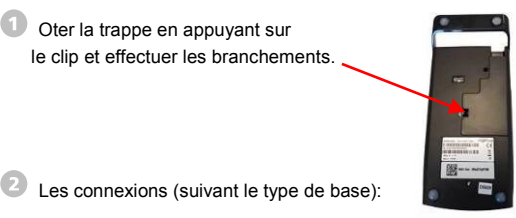

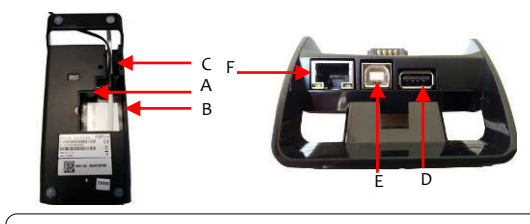

A= Port COM 0/ PORT COM1 B= Connexion RTC C= Alimentation D= Port USB Maître E= Port USB Esclave F= Port Ethernet

### **Installation carte SIM/ SAM :**

Mettre le terminal hors tension avant toute manipulation en appuyant simultanément sur la touche « Jaune » et point « .», terminal hors base.

#### Les emplacements SIM et SAM se situent sous la trappe du terminal.

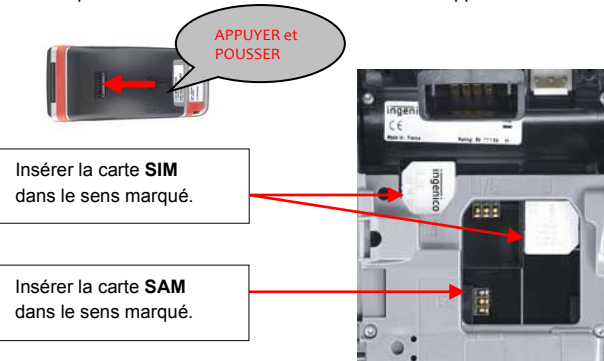

### **Connectiques :**

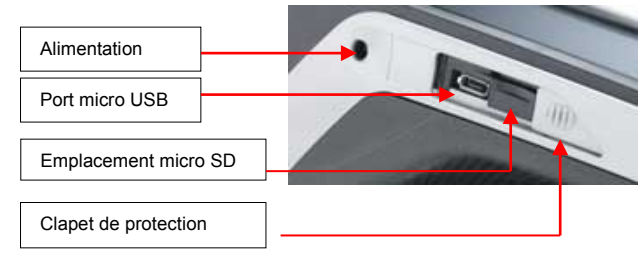

**Mise en place de la batterie :**

![](_page_0_Picture_23.jpeg)

**Lecture des cartes :**

**Carte à puce :**

![](_page_0_Picture_26.jpeg)

Lecteur principal : insérer la carte horizontalement, sa puce dirigée vers le haut et la laisser en position tout au long de la transaction.

![](_page_0_Picture_28.jpeg)

La carte peut être lue de haut en bas comme de bas en haut, sa piste faisant face au terminal. Pour une bonne qualité de lecture, procéder avec un mouvement régulier.

![](_page_0_Picture_30.jpeg)

Positionner la carte sur le sigle sans Contact  $\mathbb{R}$  au niveau du capot papier. Laisser la carte en position tout au long de la transaction. Les 4 diodes vertes apparaissent en

### **Mise en place du papier :**

Ouvrir le compartiment papier en soulevant le volet du couvercle situé au dos du terminal et en tirant ensuite le capot vers l'arrière (1). Placer le rouleau dans le compartiment (2), refermer le couvercle en appuyant simultanément sur les deux coins supérieurs, jusqu'à ce qu'un clic se fasse entendre (3).

haut de l'écran.

![](_page_0_Picture_34.jpeg)

#### **Transaction Débit / Débit avec autorisation** 器 A l'écran d'accueil du terminal, le commerçant : Saisi directement le montant sur le ā clavier du terminal. **Ou** G Appui sur l'icône « **PAIEMENT** » pour lancer le paiement. EG.  $-<sub>o</sub>$  $1415$  $-24$ . Transaction « **DEBIT** » : saisir le montant en centimes et valider. **DEBIT** . Transaction débit avec demande d'appel : 0.00 EUR appuyer sur l'icône « **CHANGER TRANSACTION** », jusqu'à ce que le terminal affiche « **DEBIT AVEC AUTO,**   $\overline{2}$ PAIEMENT PROXIMITE **0,00 EUR** » BENFFICIAIRE1 **CHANGER**<br>MONNAIE Saisir le montant en centimes et valider. CHANGER SERVICE Ex : Saisir 100 pour 1,00 EUR. **CHANGER**<br>FRANSACTION **CHANGER<br>BENEFICIAIRE**  $15:20$ 2. 支 **Paiement Sans Contact** : le client est invité à présenter sa carte ou son **Débit** téléphone à la cible. **1.00 EUR Paiement Contact** : le client est invité  $\bullet$ **PRESENTER** à insérer sa carte dans le lecteur de **LA CARTE** carte à puce. **LAISSER LA CARTE DANS LE LECTEUR JUSQU'A LA FIN DE LA TRANSACTION.** F1 F2 CHQ F4  $C$ <sub>R</sub> **Paiement Contact** : Demander au client de saisir son code confidentiel sur le clavier du terminal ou sur le Pin Pad. 1,00 EUR SAISIR CODE A chaque chiffre du code saisi, une étoile s'affiche.  $\overline{a}$ Appuyer sur la touche verte « Validation » en fin de saisie du code.  $\cdots$ Saisissez votre code a l'abri des regards indiscrets

![](_page_1_Figure_1.jpeg)

#### 器 A l'écran d'accueil du terminal, le commerçant appuie sur l'icône « **PAIEMENT** » pour lancer le paiement. ā  $\bullet$ Tash Com Imprime Œ  $-1$  $1416$  $\sqrt{2}$ Appuyer plusieurs fois sur l'icône « **CHANGER TRANSACTION** » jusqu'à ce **ANNULATION** que le terminal affiche **« ANNULATION,**  0.00 EUR **0,00EUR** ». G PAIEMENT PROXIMITE Saisir le montant de l'annulation en **BENFFICIAIRF1** centimes et valider. **CHANGER**<br>MONNAIE Ex : Saisir 100 pour 1,00 EUR. **CHANGER**<br>SERVICE **CHANGER**<br>FRANSACTION CHANGER **RENEFICIAIR**  $15 \frac{15}{10}$  $\mathcal{R}$  **Paiement Sans Contact** : le client est invité à présenter sa carte ou son Annulation téléphone à la cible. 1.00 EUR **Paiement Contact** : le client est invité **INSERER OU** à insérer sa carte dans le lecteur de **PASSER LA CARTE** carte à puce. **LAISSER LA CARTE DANS LE LECTEUR JUSQU'A LA FIN DE LA TRANSACTION.** F1 F2 CHQ F4  $14.50$  $\mathbf{A}$ Le commerçant est invité à passer sa carte de domiciliation dans le lecteur piste pour valider l'annulation.LECTURE CARTE COMMERCANT

**Annulation d'une transaction**

![](_page_2_Picture_0.jpeg)

**Transaction crédit / remboursement**

![](_page_2_Picture_2.jpeg)

A l'écran d'accueil du terminal, le commerçant appuie sur l'icône « **PAIEMENT** » pour lancer le paiement.

![](_page_2_Figure_4.jpeg)

![](_page_2_Figure_5.jpeg)

#### **Duplicata**

![](_page_2_Picture_7.jpeg)

![](_page_3_Picture_0.jpeg)

**Impression du journal des transactions**

![](_page_3_Picture_2.jpeg)

![](_page_3_Figure_3.jpeg)

![](_page_3_Figure_4.jpeg)

![](_page_3_Picture_404.jpeg)

**WE & SEANLESS PAYMENT** Guide Rapide Applications Bancaires Gamme TETRA MOVE/5000 900037874 R11 000 03\_296254339AC<br>Copyright © 2020 Ingenico - All rights reserved.